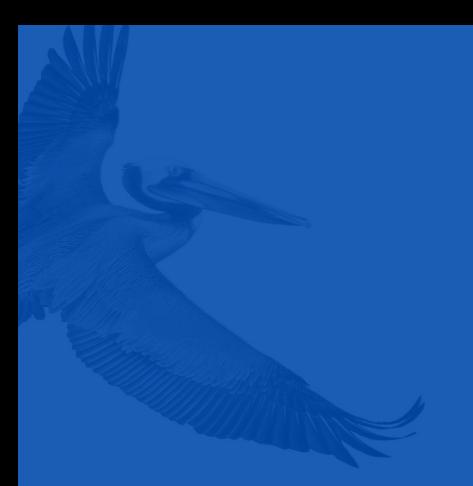

# **ADOBE E-SIGN**

# 6 QUICK STEPS TO DIGITAL SIGNATURES

# **BEGINNING THE E-SIGN PROCESS**

Agent locates the requested quote from the SSIU portal and selects the Adobe E-Sign & Bind button.

## **USING ADOBE SIGN - INSURED**

• STEP 1: Insured receives an email from South Shore Insurance Underwriters with a link to access the pre-filled application.

### **South Shore Insurance Underwriters**

Please sign Application.pdf

To: Mindy Dees,

Reply-To: applications@sshoreins.com

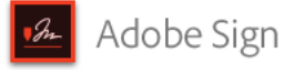

```
ssÍu.
                                                                                   Show Imarance Undersetten: 1934<br>PC Box 500: Franç 46, 30536<br>Mit 600: Africa
```
# South Shore Insurance **Underwriters Has Sent** You Application.pdf to Sign

#### Click here to review and sign Application.pdf.

After you sign Application.pdf, the agreement will be sent to Mindy Dees and **binder@ssiuw.com.** Then, all parties will<br>receive a final PDF copy by email.

If you need to delegate this document to an authorized party for signature, please do not<br>forward this email. Instead, click here to delegate.

To ensure that you continue receiving our emails, please add echosign@echosign.com to your address book or safe list.

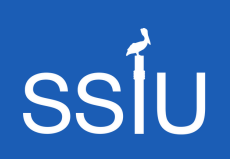

26179-A Capital Drive, Daphne, AL 36526 251.923.4474

> www.ssiuw.com por tal.ssiuw.com

Questions/Assistance: binder@ssiuw.com

- STEP 2: Insured clicks link in the email body to access the application.
	- Link takes Insured to Adobe Sign secure website.
- STEP 3: Insured clicks on yellow Start arrow to begin signing the application.

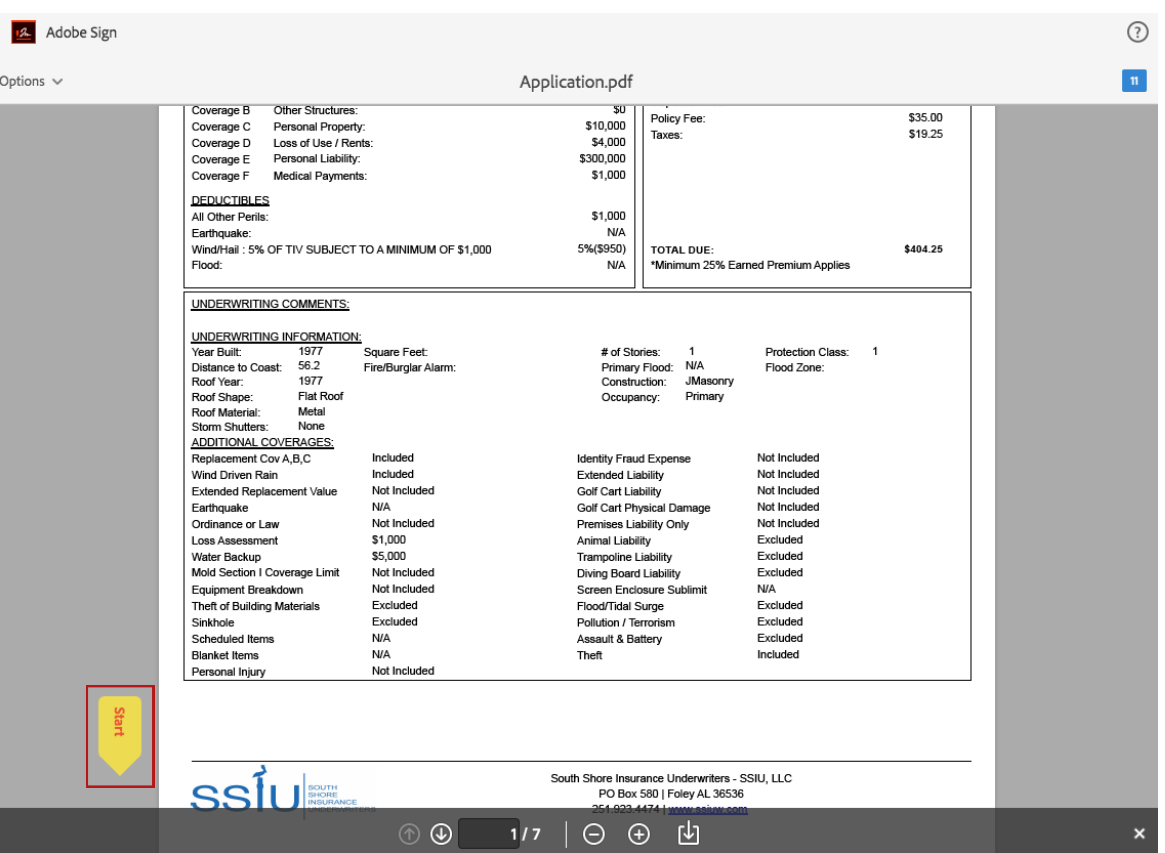

STEP 4: Insured clicks yellow Next arrow to go to the first signature placeholder.

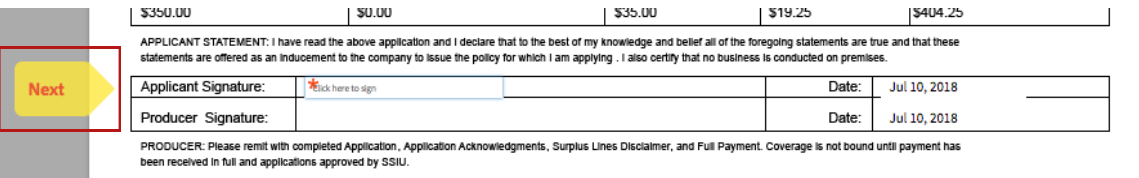

• STEP 5: Insured clicks the placeholder to type their signature text, click Apply button.

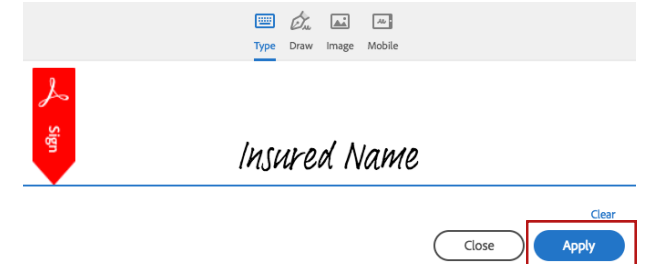

• STEP 6: Insured proceeds by clicking the yellow Next arrow to move to the next field; click on the placeholder field to enter signature or initial. Repeat until each required field has been completed.

**SSIU** 

251.923.4 474 w w w.ssiuw.com por tal.ssiuw.com

• STEP 7: Select Click to Sign when prompted by the red Sign arrow.

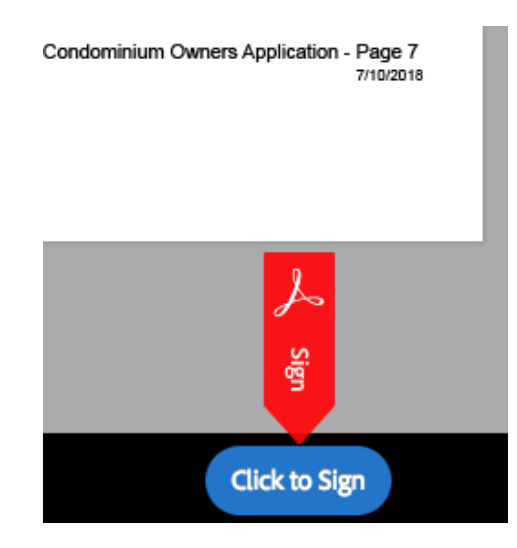

- STEP 8: Confirmation screen appears to indicate the application has been completed successfully.
- STEP 9: Insured can download a copy of the completed application if needed by clicking the Download a Copy button.

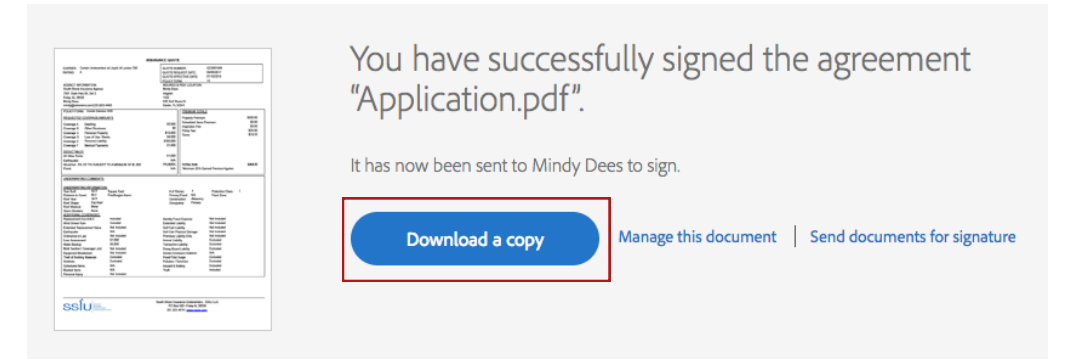

# **USING ADOBE SIGN - AGENT**

Once Insured has completed the e-sign process, the application is automatically emailed to the Agent for their signature.

- Agent follows same STEPS 1-7 to sign the application.
- When completed, the application is automatically emailed to SSIU's Policy Issuance Team for review and processing.

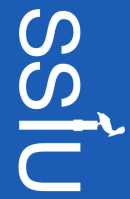

251.923.4 474 w w w.ssiuw.com por tal.ssiuw.com

# **FREQUENTLY ASKED QUESTIONS**

- Q: I entered the wrong email address for the insured. Can it be corrected after I hit the Adobe E-Sign & Bind button?
- A: YES! Our team can access the Adobe Sign Dashboard to correct the email address. Just contact our office and request the email be resent to the correct address.
- Q: I sent the email to the insured, but they didn't receive it or it went to their junk mail. Can the email with the e-sign link be resent?
- A: YES! Our team can access the Adobe Sign Dashboard to correct the email address. Just contact our office and request the email be resent to the Insured or Recipient.

## Q: When is the policy considered bound?

A: Coverage is considered bound when the completed. Applications signed by the Insured and Agent are received by SSIU. Please be sure to submit completed Applications ON or BEFORE the requested effective date to ensure no lapse in coverage.